## **Instructions for Course Request Selection**

- 1. Log in to [PowerSchool](https://ps.tusd.org/public/home.html) Use your school ID number and eTUSD password. Parents can also login using their PowerSchool account to complete the following.
- 2. On the left hand side look for and click on "**Class Registration**"

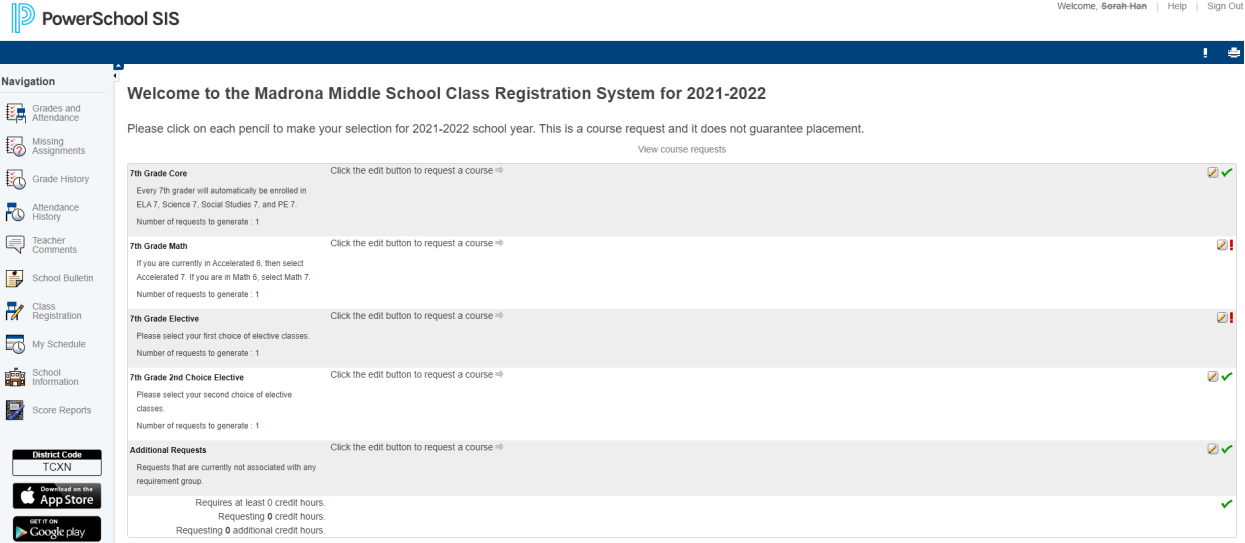

3. Find the row that says PE and click the

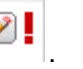

- a. If you would like to take regular PE select PE 6, PE 7 or PE 8
- b. If you would like to take our Show Choir PE option then select PE 0898
- 4. Find the row that says Math and click the  $\Box$ .
	- a. If you are in 5th grade, then you can choose either Math 6 or Accelerated 6th math
	- b. If you are in Math 6, then you must choose Math 7
	- c. If you are in Math 7, then you must choose Math 8
	- d. If you are in Acc 6, then you should choose Acc 7
	- e. If you are in Acc 7, then you should choose Algebra
- 5. Find the row that says Elective First Choice and click the **1**. Choose the elective that you are most interested in. You can find the descriptions [here.](https://campussuite-storage.s3.amazonaws.com/prod/484005/2752018e-59b7-11e6-943a-22000bd8490f/2260883/2733cf96-af5c-11eb-ab1a-025eff76b0a9/file/MMS%20Course%20Catalog%202021-2022_V2.pdf) Then click Okay.
- 6. Find the row that says Elective Second Choice and click the **1999**. Choose your alternate elective in case you don't get your first choice. Then click Okay.
- 7. Make sure and submit your choices before logging off!

8. If at any time you would like to change your mind, the course request window will be open until Sunday, April 30th at 8pm. Just log back on and follow the steps again.